## Adeptia Connect

Introduction

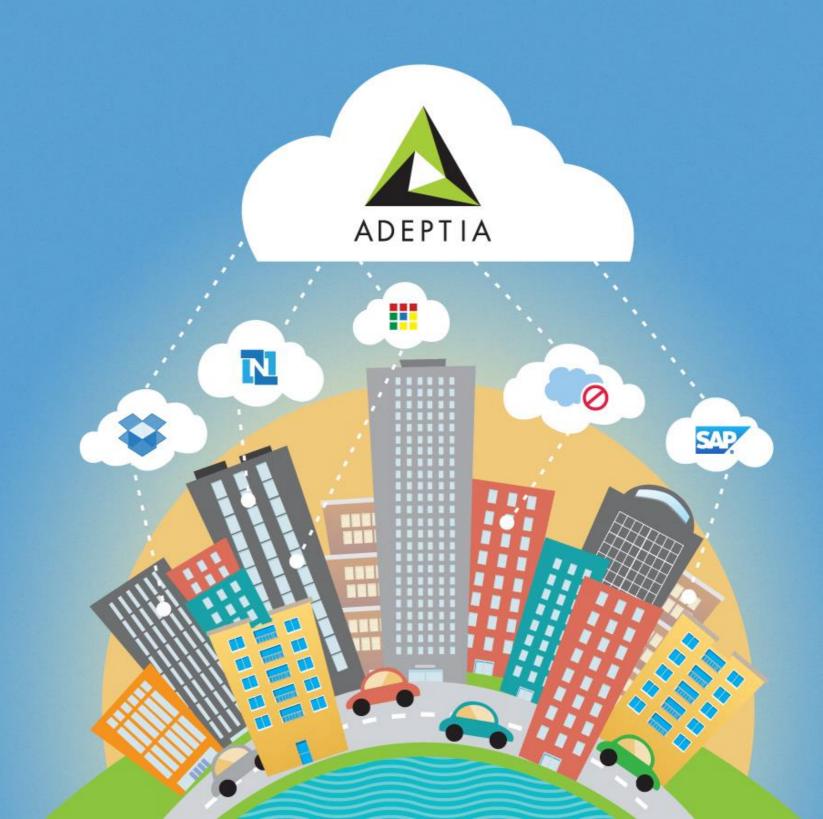

#### Adeptia Connect

#### **Training Objectives**

By the end of this training you would be able to:

- Know What is Adeptia Connect (AC)
- Understand Various Entities of Adeptia Connect
- Differentiate between Various User Types
- What is a Network and How to Add a Network
- What is a Partner and How to Add a Partner

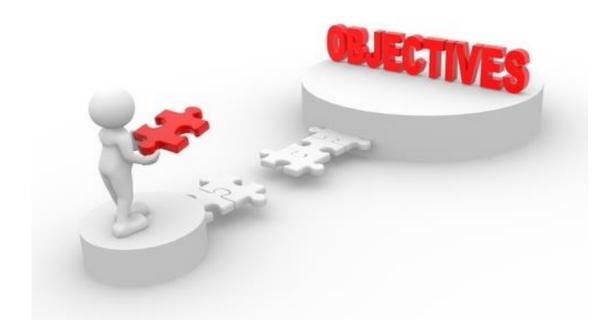

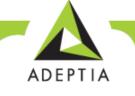

#### Adeptia Connect

Adeptia Connect is a web-based enterprise product that allows you to:

- Manage
- Automate
- Optimize your business processes

An easy way to access and exchange data with your Partners (Customers, Vendors, or External Organizations), and other cloud-based applications used within your organizations.

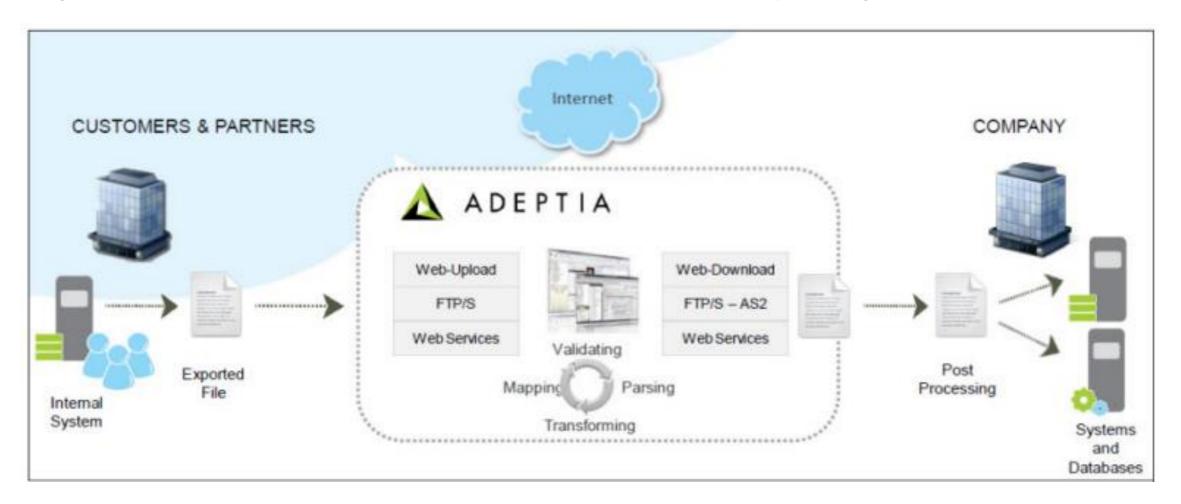

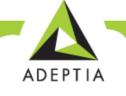

#### Entities of Adeptia Connect – Company

- Company is an entity that installs Adeptia Connect on-premise.
- A company sets up networks and onboard the partners to exchange the data.

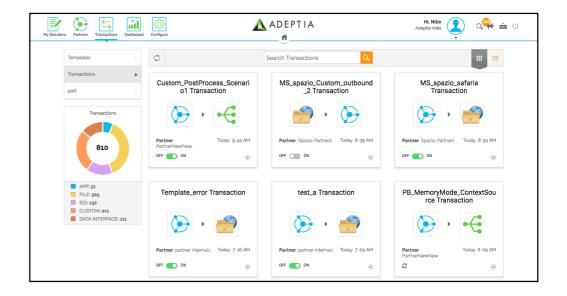

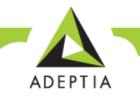

# Entities of Adeptia Connect - Networks & Partners Network

- Network is a grouping of customers/partners/vendors that are categorized into a single entity.
- Network helps in organizing company's customers and partners through this single grouping.

#### **Partners**

- Partners can be trading partners/vendors/customers of a company that exchange the data.
- A company user sets on-boards the partner.
- A partner must be added to a network.

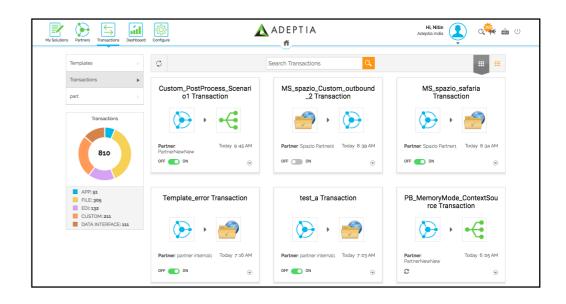

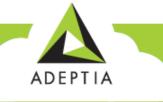

## Entities of Adeptia Connect - Templates &

#### Templatesctions

- Templates are preconfigured transaction sets or process flows that can be used to create at new transaction for data exchange.
- Only IT users of a company can create templates and then grants the partners access to these templates.

#### **Transactions**

- Transactions are data exchange relationship between a company and the partners.
- Transactions can be only created using pre configured templates.
- A company business user or partner users can create the transactions after having access to the template.

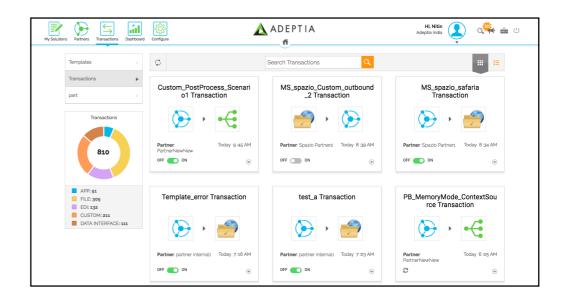

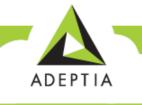

## Entities of Adeptia Connect - Configure

#### Configure

- You can use configure to create Templates, Webforms and access All Entities (Developer's Studio)
- Configure option also is a gateway to the Developer's Studio of Adeptia Connect.
- Only an IT user of Connect use configure option.

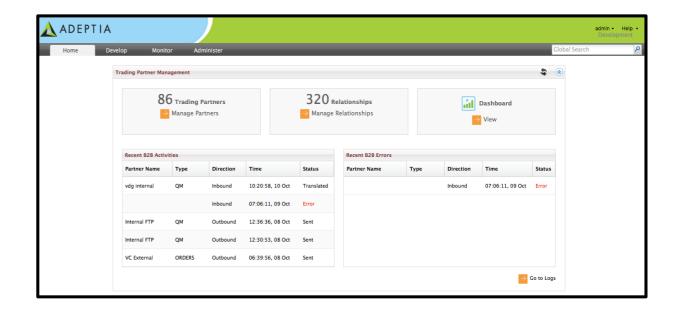

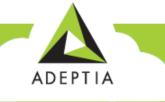

## Entities of Adeptia Connect - User

#### Four types of users, and each user type has different rights

- Admin User
- IT User
- Business User
- Partner User

| User Type        | Invite<br>Users | Create<br>Templates | Create<br>Transactio<br>n | Add<br>Network | Add<br>Partner | Configure | Change<br>Theme |
|------------------|-----------------|---------------------|---------------------------|----------------|----------------|-----------|-----------------|
| Admin<br>User    |                 | X                   | X                         | X              | X              | <b>/</b>  |                 |
| IT User          |                 | <b>/</b>            | <b>/</b>                  |                | <b>/</b>       | <b>/</b>  | X               |
| Business<br>User | X               | X                   |                           |                | <b>/</b>       | X         | X               |
| Partner<br>User  | X               | X                   |                           | X              | X              | X         | X               |

## Adding Network

- After logging in to Adeptia, a user has to add various business Partners of company to the application
- In this scenario, we would add 5
   Partners out of which 2 are from ITES Sector and 3 from Manufacturing.
- To segregate similar data type from the partners under one set, the user would create two Networks namely IT and Manufacturers.

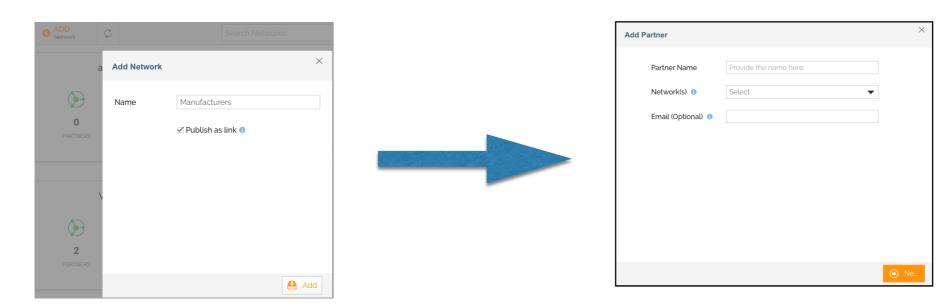

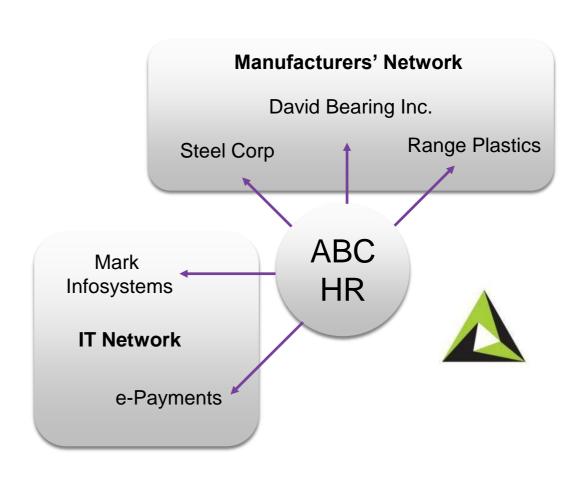

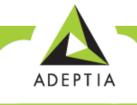

## Adding Network

- Let's add Manufacturers' Networks
  - Login to Adeptia
     Connect.
  - Go to Partners Tab.
  - Click Add Network.
  - Give a Name to the Network, i.e.
     Manufacturers.
  - Click Publish as Link for quick access (optional).
  - · Click Add.

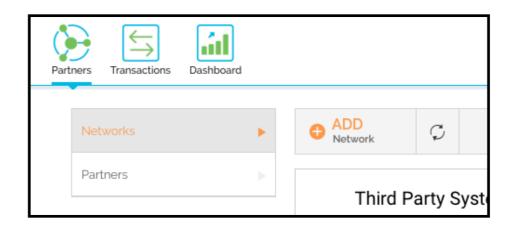

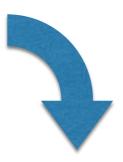

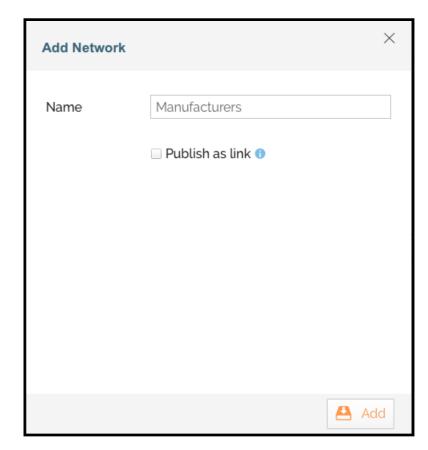

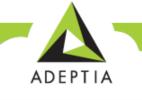

## Exercise - Adding Network

- You have just learnt how to add a Network. We know that for our Use Case, we need two networks.
- Repeat the steps again to add another network with name "IT".

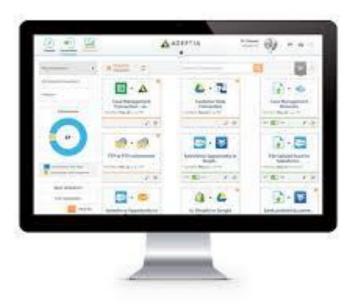

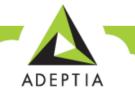

#### **Adding Partners**

- Now it's the time to add partners to the networks we have just created.
  - Go to Partners Tab.
  - Click Add Partners.
  - Provide Partner Details and choose the network for the added partner.
  - · Click Next.
  - Select Adeptia Will Manage <<Partner Name>>'s transaction.
  - This screen varies in various edition of Adeptia Connect.
    - In case you want Partner to create their own transaction select next option.
  - · Click Add.

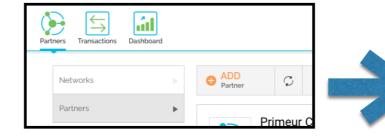

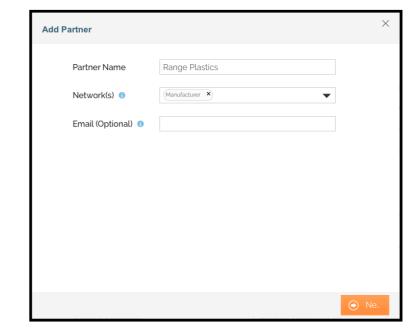

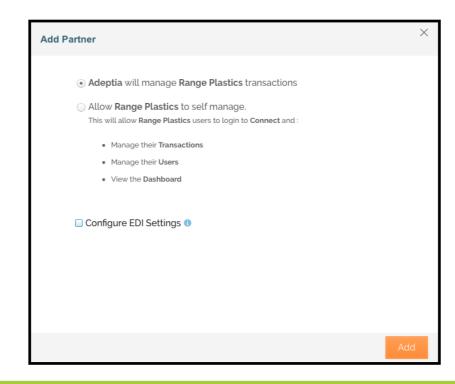

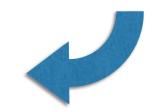

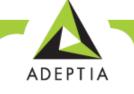

## **Exercise - Adding Partners**

- You have now learnt to add a Partner. For our Use Case I, we need more partners for both the networks we had created.
- Follow the steps again, and add more Partners.

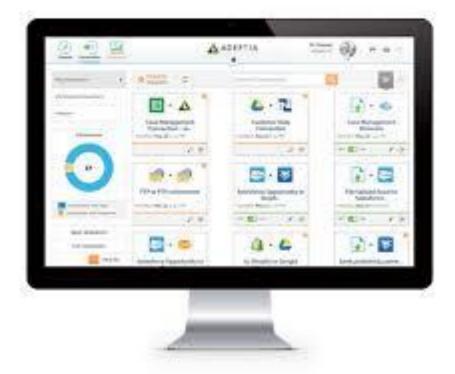

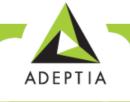